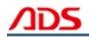

# ADS1800 User manual

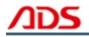

Dear user,

Thank you for purchasing ADS1800(OBDII Scanner ). This manual (Android version) contains usage and after service, please read it carefully before using.

## CONTENT

| I.   | Software Installation | 01 |
|------|-----------------------|----|
| II.  | Software Registration | 06 |
| III. | Testing Instructions  | 10 |
| IV.  | After Service         | 12 |

## I. Software Installation

#### 1. Software download

Put software into mobile phone from CD or download software from internet. 1) Put CD into CD-ROM of your pc or laptop, open it and copy file named

"APK" into memory card of mobile phone;

2) Download software from website:

**Steps 1:** Open IE Explorer and visit: <u>http://english.adsscan.com</u> (Figure-01)

| Automotive Diagnostic Scanner |         |         |         |      | 1000      |             | Sign in Register |
|-------------------------------|---------|---------|---------|------|-----------|-------------|------------------|
| Home                          | Product | Upgrade | Manuals | News | About ADS | Contact ADS | SEARCH           |

Figure-01

**Steps 2:** Click the "Upgrade" interface and download the software on your computer.

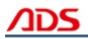

|                  | DDS                               |                   |         |                   | 2-25      | - J'              | Sign in Registe |
|------------------|-----------------------------------|-------------------|---------|-------------------|-----------|-------------------|-----------------|
| Home             | tive Diagnostic Scanne<br>Product | er<br>Upgrade     | Manuals | News              | About ADS | Contact ADS       | SEARCH          |
| Auto Diag Series |                                   | Motor Diag Series |         | Truck Diag Series |           | Diag Cable Series |                 |
| = ADS1600        |                                   | = ADS58           | 301     | = ADS3100         |           | = ADS3500         |                 |
| = ADS1200        |                                   | = ADS58           | 302     |                   |           | = ADS3501         |                 |
| = ADS1100        |                                   | = ADS53           | 301     |                   |           | = ADS3502         |                 |
| = ADS15          | 00                                | = ADS53           | 302     |                   |           |                   |                 |
| = ADS18          | 00                                |                   |         |                   |           |                   |                 |

Figure-02

#### 2. Program installation

**Steps 1:** Copy file"APK"into mobile phone memory card and find a program named "My Files".

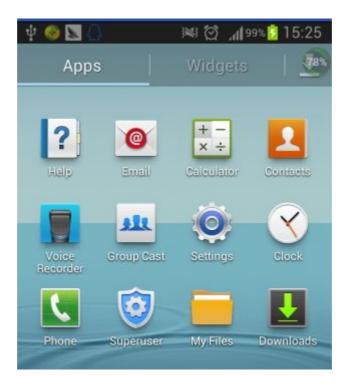

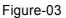

**Steps 2:** Open the My Files >>> All Files>>> sdcard0>>> ADS1800 OBDII Scanner Android Software, and find out "ADS1800 OBDII Scanner.apk";

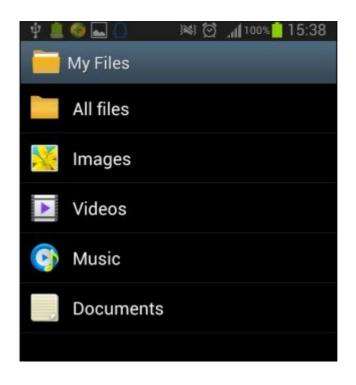

Figure-04

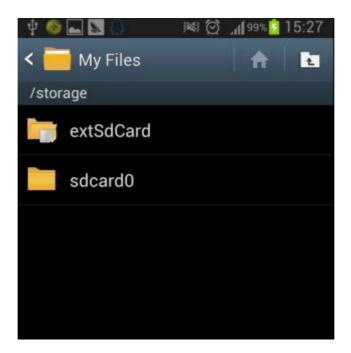

Figure-05

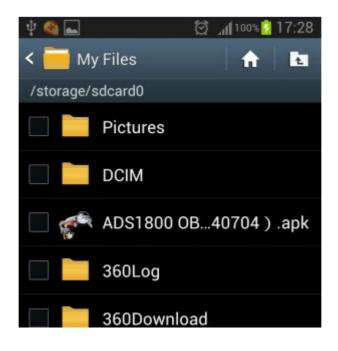

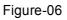

**Steps 3:** click and it will display the interface as Figure-07, click the "Install" button and start to install (Figure-9).

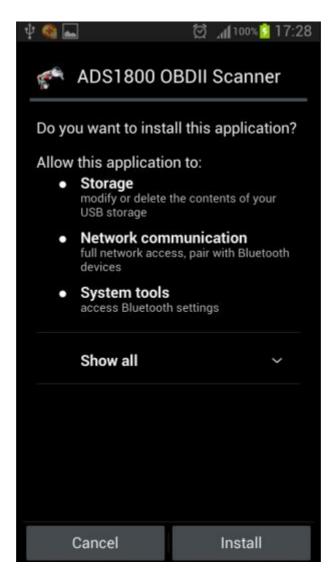

Figure-07

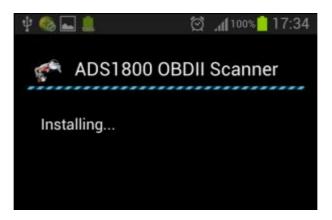

Figure-08

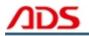

Steps 4: After complete installation, it will display "Application installed" :

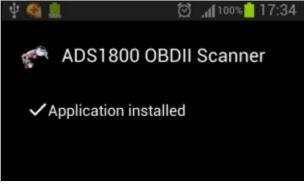

Figure-09

**Steps 5:** Then the "ADS1800 OBDII Scanner" software icon will display on the application program interface (Figure-10).

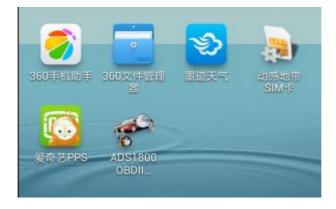

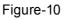

## **II. Software Registration**

**Steps 1:** Connect the Diagnostic Device to your PC and ensure that the Bluetooth Diagnostic Device power indicator lights. And the green light flash.

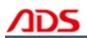

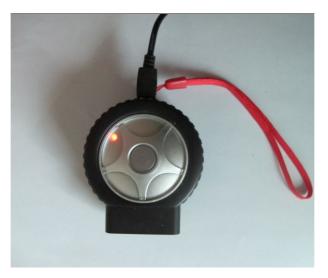

Figure-11

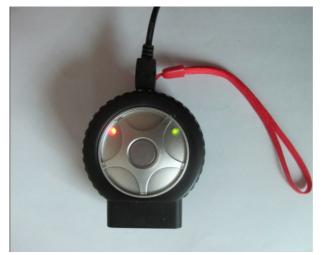

Figure-12

Steps 2: Open mobile phone, enter Settings:

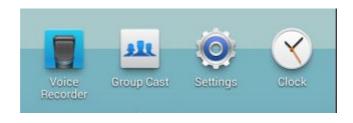

Figure-13

Steps 3: Open the Bluetooth and scan for the device:

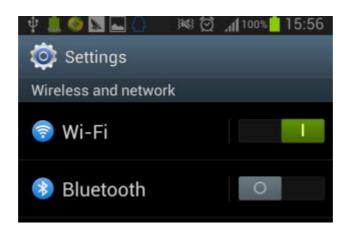

Figure-14

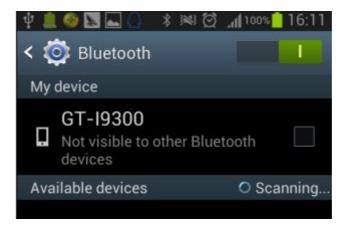

Figure-15

Steps 4: You will find ADS device and click it to pair with ADS device, the

Passwords is 1234 or may be 0000.

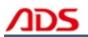

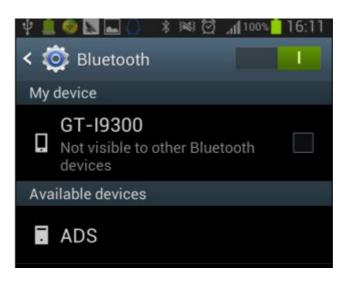

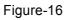

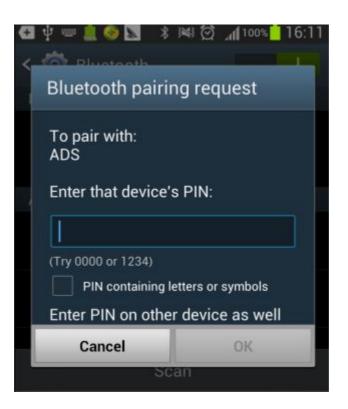

Figure-17

**Steps 5:** ADS device has been paired, then you can test directly.

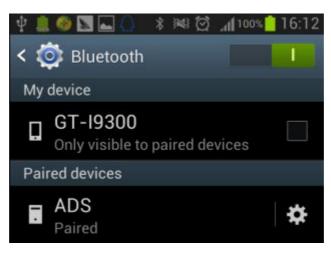

Figure-18

## **III. Testing instructions**

**Steps 1:** Open your phone's software main interface and enter "ADS1800 OBDII Scanner" software .

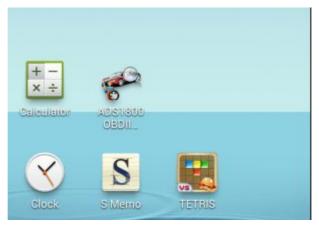

Figure-19

Steps 2: It will display interface of three titles as:

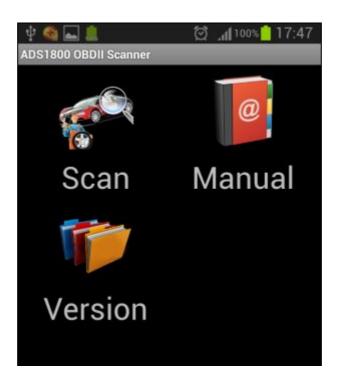

Figure-20

[ Scan ]: Car diagnostic testing into menu.

[Manual]: Equipment software installation and operation instructions.

[Version]: Wireless Bluetooth diagnostic instrument hardware and mobile phone testing software version information.

Steps 3: Choose SCAN and start to test as Figure :

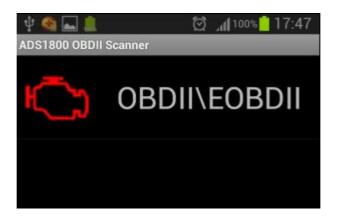

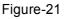

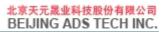

ADS1800 Package: 1pc x ADS1800 MAIN UNIT 1pc x USB cable 1pc x CD

## **VI. After service**

- 1. Guarantee period: One year warranty.
- 2. Web: http://english.adsscan.com
- 3. Phone/Fax: +86-755-89368397
- 4. E-mail: sales@adsscan.com